# **СРСП 1. ИНТЕГРИРОВАННАЯ СРЕДА РАЗРАБОТКИ**

Интегрированная среда разработки (IDE) представляет собой знакомый нам по другим приложениям Microsoft графический интерфейс. Ее внешний вид показан на рис. 1.1

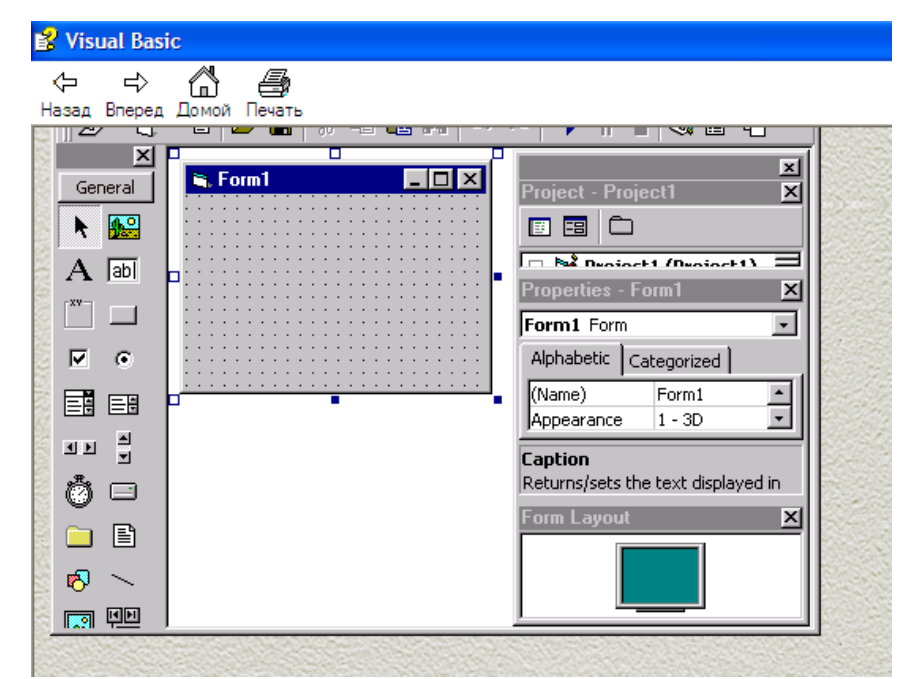

**Рис. 1.1.** Интегрированная среда проектирования (разработки) Visual Basic

В состав среды проектирования включен набор следующих основных элементов:

- главное меню;
- стандартная панель инструментов **(Standard);**
- панель элементов управления;
- окно проводника проекта **(Project);**
- конструктор форм;
- редактор меню **(Menu Editor);**
- окно свойств **(Properties);**
- окно макета формы **(Form Layout);**
- окно просмотра объектов **(Object Browser);**
- редактор исходного кода.

## **Порядок действий:**

**1.** Выполните следующие действия: В пункте Пуск операционной системы Windows, выберите пункт Программы-Microsoft VB-Visual Basic 6.0

**2.** При первом запуске Visual Basic запускается мастер Project Wizard. Окно состоит из 3 вкладок: New (Новый проект ), Exiting (Существующие проекты) и Recent(Проекты, которые использовались недавно). В вкладке New, выберите Standart.EXE

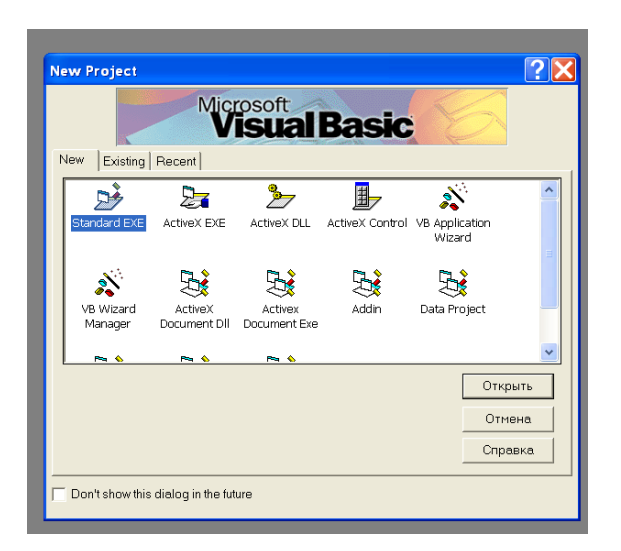

**3.** Перед вами появиться интегрированная среда (IDE). Интегрированная среда состоит из строки Меню, Панель инструментов, формы, панель управляющих элементов, конструктор форм, окно проекта, окно свойств, окно макета формы. Интегрированная среда выглядит следующим образом:

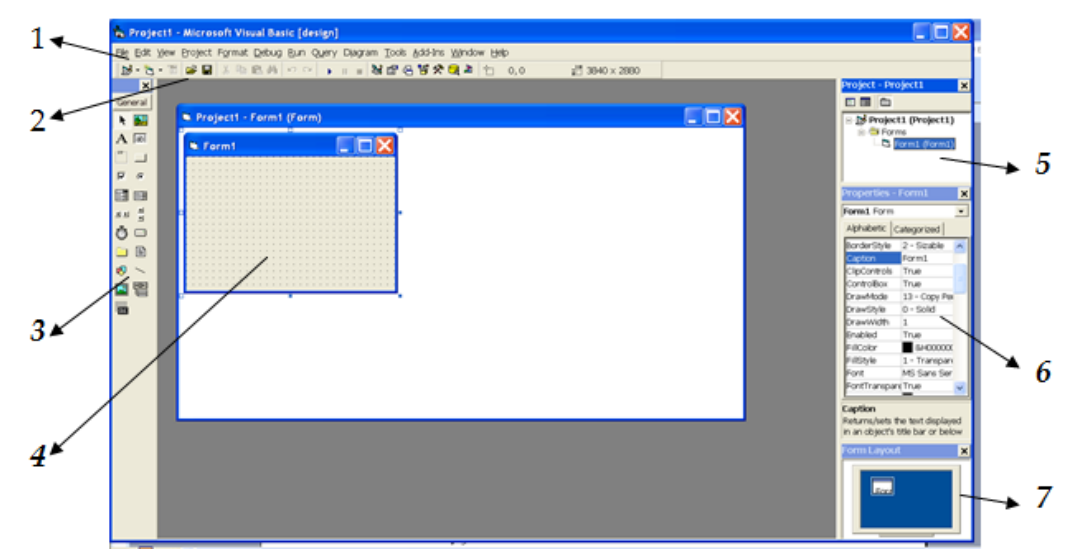

- *1 - Строка меню*
- *2 - Панель инструментов*
- *3 - Панель управляющих элементов*
- *4 - Форма*
- *5 – Окно проекта*
- *6 – Окно свойств*
- *7 – Окно макета формы*

#### **4.** *Перемещение кнопки на панели инструментов.*

1) Щелкните правой кнопкой мыши в главном меню или панели инструментов в верхней части экрана. Выберите команду Customize из контекстного меню. Диалоговое окно Customize содержит 3 вкладки: Toolbars, Commands, Options. На вкладке Toolbars установите флажок рядом с панелью, которую вы хотите изменить.

2) Нажмите левую кнопку мыши над нужной кнопкой и не отпускайте еѐ. Теперь перетащите кнопку панели в новое положение. Обратите внимание на маркер в виде буквы «I», перемещающийся по панели инструментов вместе с кнопкой. Когда маркер окажется в нужном месте, отпустите кнопку мыши и кнопка зафиксируется в новом месте.

#### **5.** *Удаление и вставка команд меню.*

1) Щелкните правой кнопкой мыши в главном меню или панели инструментов в верхней части экрана.

2) Выберите команду Customize из контекстного меню. Перейдите на вкладку Commands. Прокрутите список Categories и найдите в нижней части строку Built-in Menus. Перетащите меню Help из строки меню в список Commands.

## **6.** *Логические свойства.*

1) Откройте форму Form1, дважды щелкнув на ней в окне проекта. В окне свойств существуют такие свойства, которые могут принимать только два значения True или False (то есть является логическим), его можно изменить двойным щелчком на имени в первом столбце окна свойств.

2) Задайте свойству MaxButton формы Form1 значение False. Выполните команду Run-> Start – обратите внимание на то, что с вашей формы исчезла кнопка развѐртывания (в правом верхнем углу). Это бывает полезно, если вы хотите, чтобы ваше приложение могло занимать весь экран. Чтобы завершить работу программы, выполните Run->End из меню, или нажмите кнопку End на панели инструментов, или щелкните на значке [x] в правом верхнем углу формы.

## **7.** *Свойства с фиксированным набором значений.*

Щелкните на форме чтобы активизировать еѐ. В окне свойств щелкните на кнопке со стрелкой справа от свойства Border Style. В открывшемся списке перечислены допустимые значения этого свойства:

а) значение О-None удаляет рамку вокруг формы. Чаще всего применяются в заставках.

б) значение 1-Fixed Single создаѐт тонкую рамку и запрещает произвольное изменение размеров окна.

в) по умолчанию свойство Border Style имеет значение 2-Sizable. Оно применяется в тех случаях, когда пользователю дана возможность менять размеры окна.

г) если по какой, либо причине вы не хотите, чтобы пользователь менял размеры диалогового окна, свойству Border Style следует присвоить значение 3- Fixed Dialog. В окнах сообщений, которые часто встречаются в среде Windows, используется именно этот тип рамки.

д) если вы создаѐте «плавающую» панель инструментов, также называемую палитрой свойству Border Style можно присвоить значение 4- Fixed Tool Window или 5- Sizable Tool Window в зависимости от того какая панель вам нужна.

## **8.** *Работа с окном макета формы*

Окно макета формы помогает оценить, какую часть экрана займет форма вовремя работы приложения.

Возможный вариант работы с окном макета выглядит так:

1) Щелкните на изображении формы в окне макета и перетащите его в центр монитора изображенного в окне.

2) Запустите программу командой Run-> Start.

#### 9. Упорядочение панели элементов.

Панель элементов в версии 6 напоминает аналогичные панели из предыдущих версий Visual Basic. Она позволяет создавать вкладки, предназначенные для группировки элементов. Нестандартные элементы можно распределить по категориям, можно помещать все элементы, связанные с Internet, на отдельную вкладку. Новая вкладка с именем Internet создается следующим образом:

1) Щелкните правой кнопки мыши в пустом месте панели элементов.

2) Выберите из контекстного меню команду Add Tab.

3) Когда Visual Basic предложит задать имя новой вкладки, введите текст Internet.

4) Нажмите кнопку Ok.

5) На созданную вкладку можно перетащить любые элементы, которые вы хотите поместить на нее; например, попробуйте перетащить на созданную вкладку элемент графического поля (в настоящий момент на панели нет ни одного элемента, связанного с Internet).

6) Чтобы поместить на панель нестандартные элементы (например, разработанные Microsoft или независимыми фирмами), щелкните на ней правой кнопкой мыши и выберите из контекстного меню команду Components (или же выполните команду Project->Components).

7) Установите флажок рядом с именем элементов, которые должны быть помещены на панель (в нашем случае – Microsoft Internet Controls).

8) Нажмите кнопку Ok, чтобы поместить элементы на панель.

Имена вкладок и категорий зависят исключительно от вашего личного вкуса. Создавайте вкладки, с которыми вам будет удобно работать, и упорядочивайте элементы так, как считаете нужным.

## 10. Удаление элемента с панели.

Чтобы улалить элемент с панели, достаточно снять соответствующий OKHe Custom Controls. Учтите: флажок диалоговом встроенные  $\mathbf{B}$ управляющие элементы с панели удалить нельзя, поэтому такие элементы, как кнопки, всегда будут присутствовать на ней. Чтобы удалить с панели элементы для работы с Internet:

1) Щелкните правой кнопкой мыши внутри панели элементов.

2) Выберите из контекстного меню команду Components.

3) По аналогии с предыдущим примером, для удаления элемента следует снять флажок рядом с его названием. Снимите флажок рядом со стройкой Microsoft Internet Controls.

4) Нажмите кнопку Ok.

## 11. Работа с вкладкой Editor.

В группе Code Settings собраны параметры, непосредственно влияющие на работу редактора. После выполнения команды Tools->Options попробуйте поэкспериментировать со следующими вариантами:

Установите флажок Auto Check. чтобы  $\bullet$ Syntax редактор автоматически находил синтаксические ошибки в программе в режиме конструирования. Этот флажок стоит оставить установленным, что поможет обнаруживать некоторые ошибки на ранней стадии.

Установите флажок Require Variable Declaration, чтобы любые переменные в программе могли использоваться лишь после предварительного объявления.

 $\bullet$ Установите флажок Auto List Members, чтобы редактор автоматически выводил список членов объекта, на который вы ссылаетесь в программе. Свойства и методы автоматически отображаются в позиции курсора при вводе программы. Все, что от вас требуется, - щелкнуть на нужном свойстве или методе.

Установите флажок Auto Quick Info, чтобы разрешить или запретить вывод информации о функциях и их параметрах. Этот параметр особенно полезен для новичков; после установки флажка Visual Basic сопровождает рекомендациями процесс ввода в окне программы.